## **Creating a Profile on the Red Cross Website and Accessing your First Aid/CPR Certificate**

Once you have successfully completed the **First Aid/CPR** course, your **Community Living Essex County e-mail address** will be submitted to Red Cross by Human Resources.

## **\*\*PLEASE NOTE: You will only ever have to create ONE profile, so the** *next* **time you take a Red Cross First Aid Course with the Agency, your certificate will appear under** *this* **profile using your CLEC E-Mail Address.**

## **In order to redeem your invitation from Red Cross to create a profile, follow these steps:**

1. Check your Community Living Essex County e-mail. One or two days after the course, you will receive an e-mail **From: Prevention No Reply** with the **Subject: Your Red Cross Account**

This e-mail will welcome you to Red Cross, and prompt you to **create a profile** on the Red Cross Website. See below for a screenshot of what the e-mail looks like.

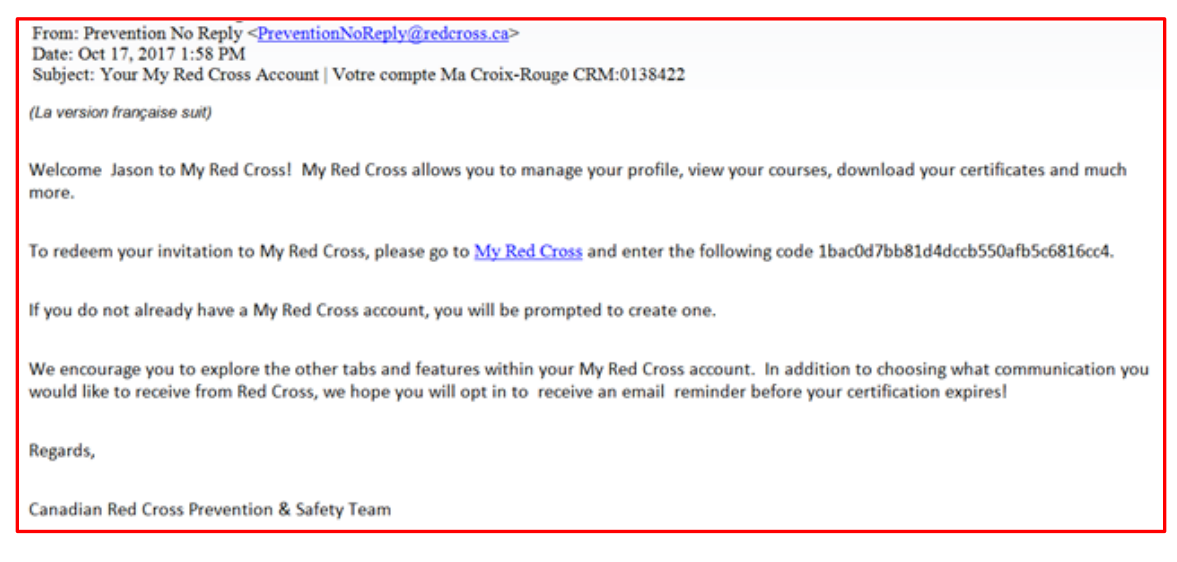

2. Click on the **"My Red Cross"** hyperlink in the e-mail.

To redeem your invitation to My Red Cross, please go to My Red Cross and enter the following code 1bac0d7bb81d4dccb550afb5c6816cc4.

3. Your **Invitation Code** will automatically appear in the box below, if you clicked on the Hyperlink from the e-mail. Click **Validate and Register**.

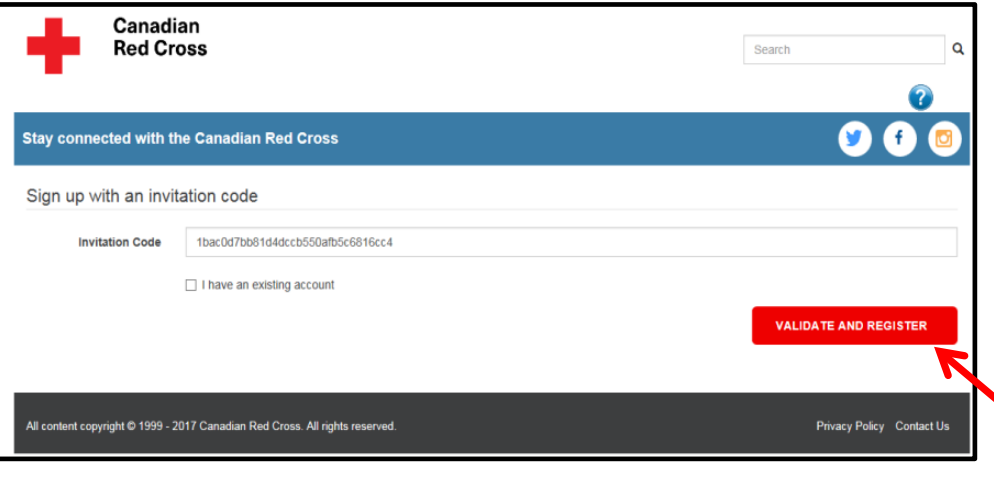

4. Confirm that you are registering using your Community Living Essex County account (external account) by clicking on **Sign In/Register**.

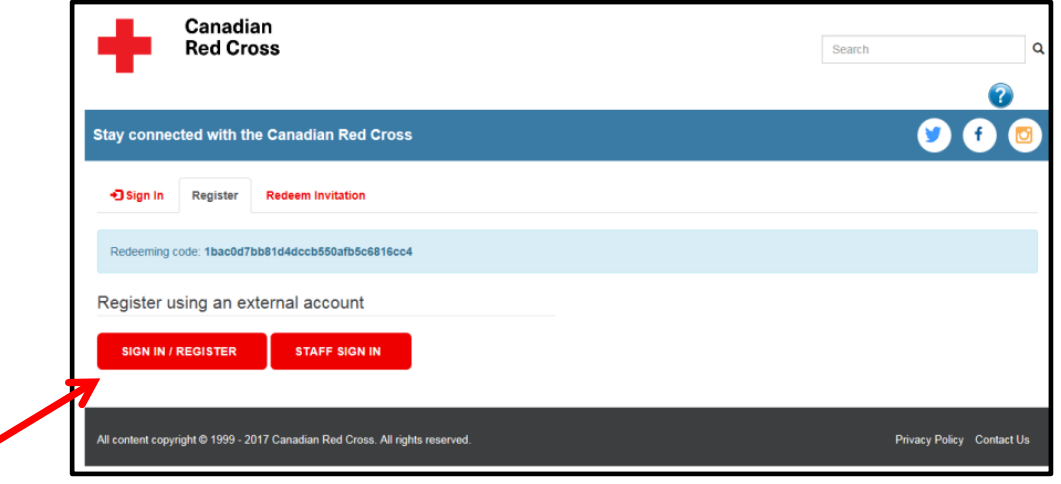

5. You will be brought to this screen. From here, you will need to click on **"Don't have an account? Sign up now."**

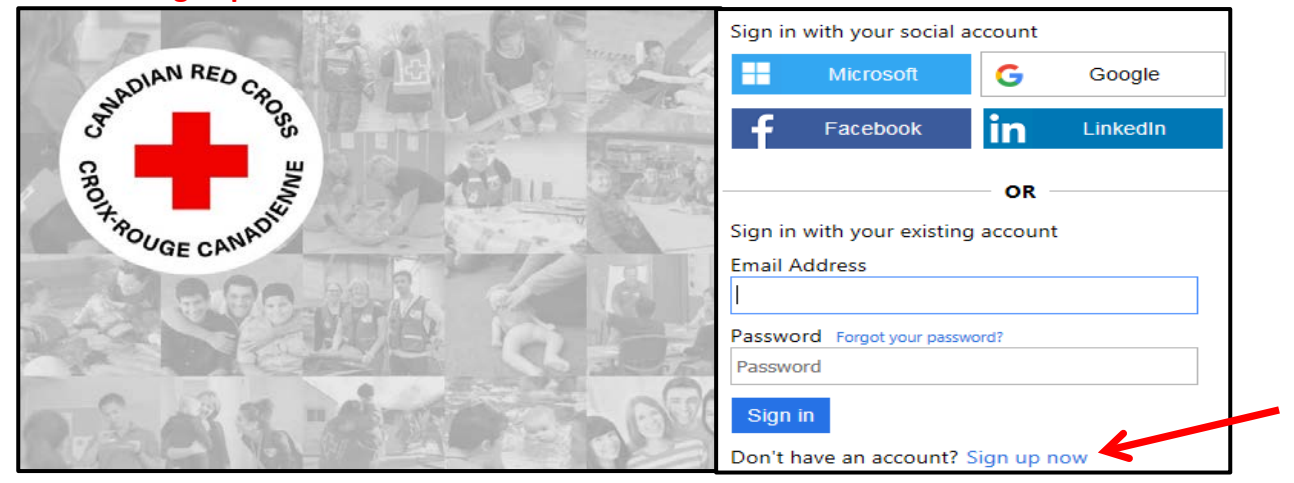

6. Enter your **Community Living Essex County** e-mail address in **E-Mail Address** box.Click **Send Verification Code.**

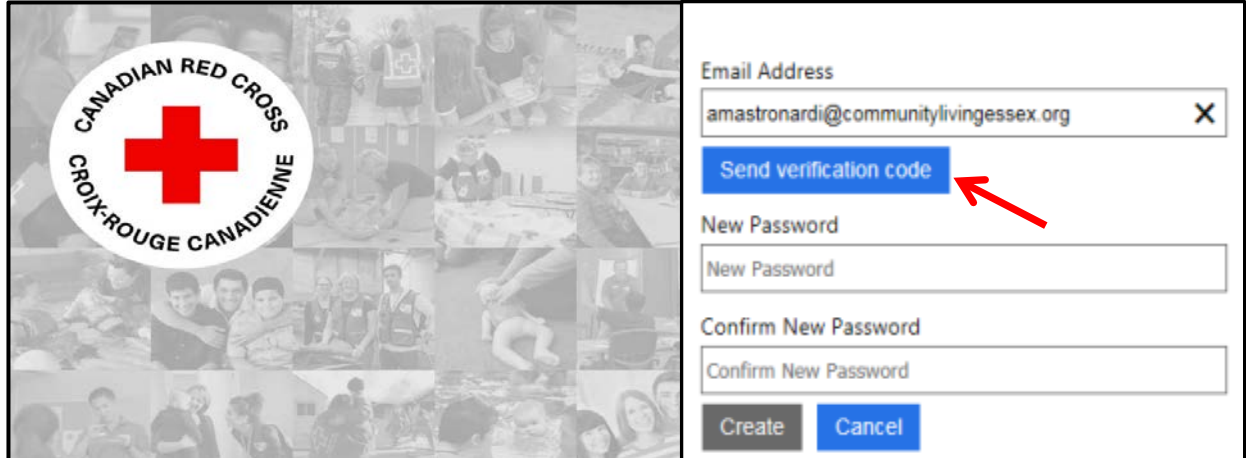

7. You will receive a **Verification Code** by E-Mail. Check your **Community Living Essex County e-mail** for an e-mail **From: Microsoft on behalf of CRCS B2C** with the **Subject: CRCS B2C Account Email Verification Code**

See below for a screenshot of what the e-mail looks like:

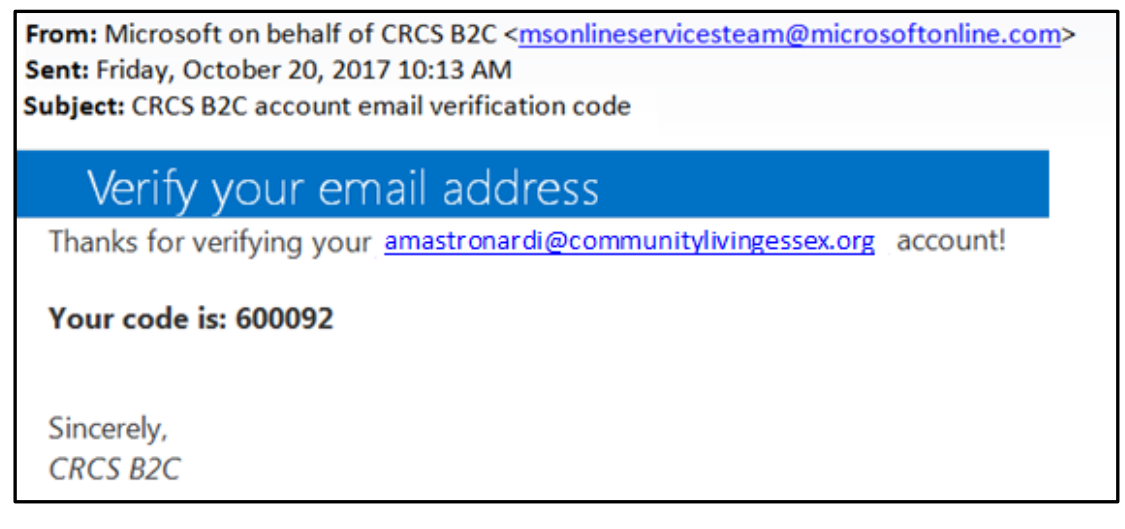

8. **All Verification Codes are different.** Be sure to enter the **Verification Code** that you received by e-mail in the box below and click, **Verify Code**.

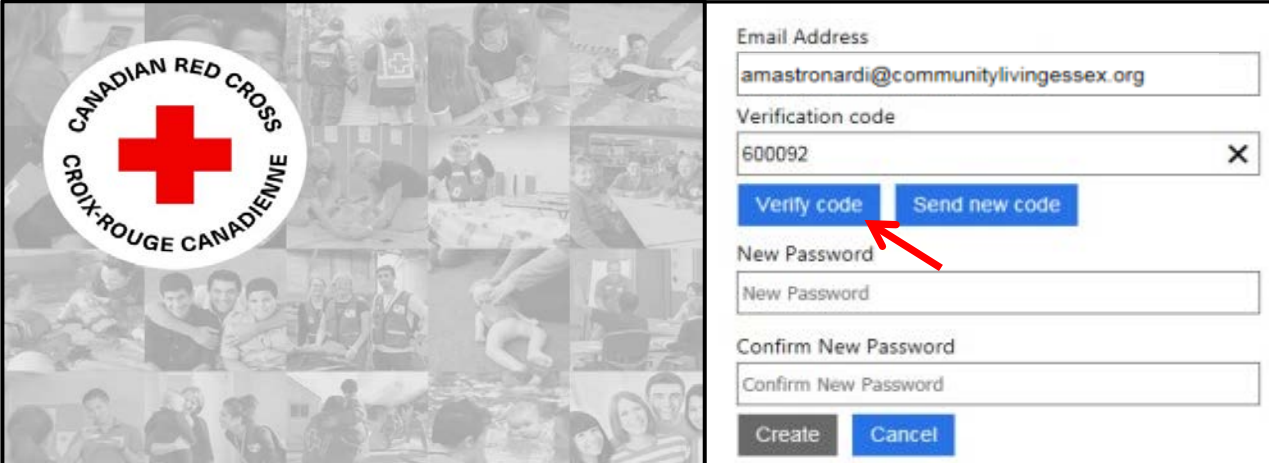

9. Choose a password and enter it in the **New Password** box. Enter your password again in the **Confirm New Password** box. Click **Create.**

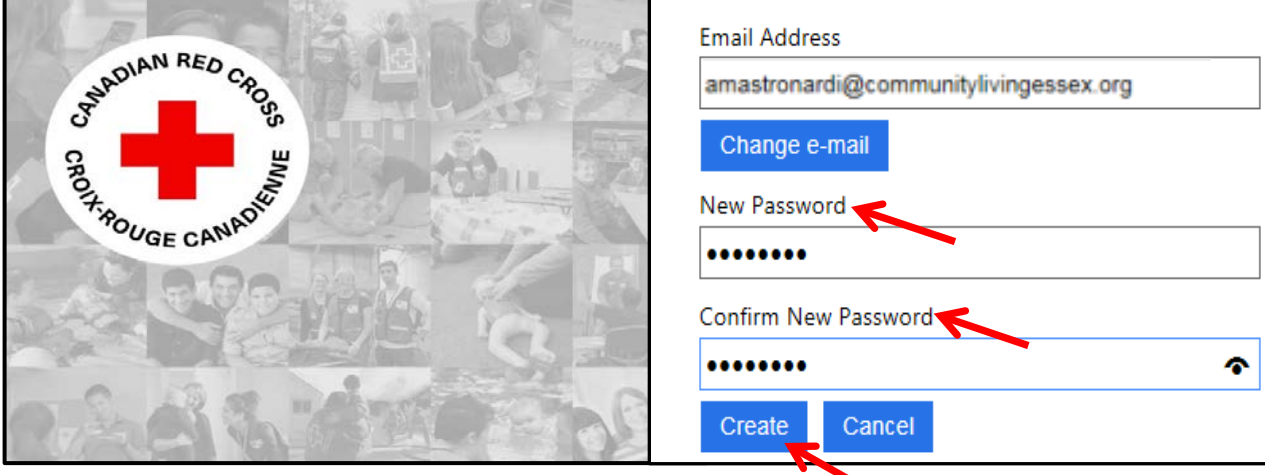

10. You are now ready to enter your profile information. Once completed, click **Update**.

I

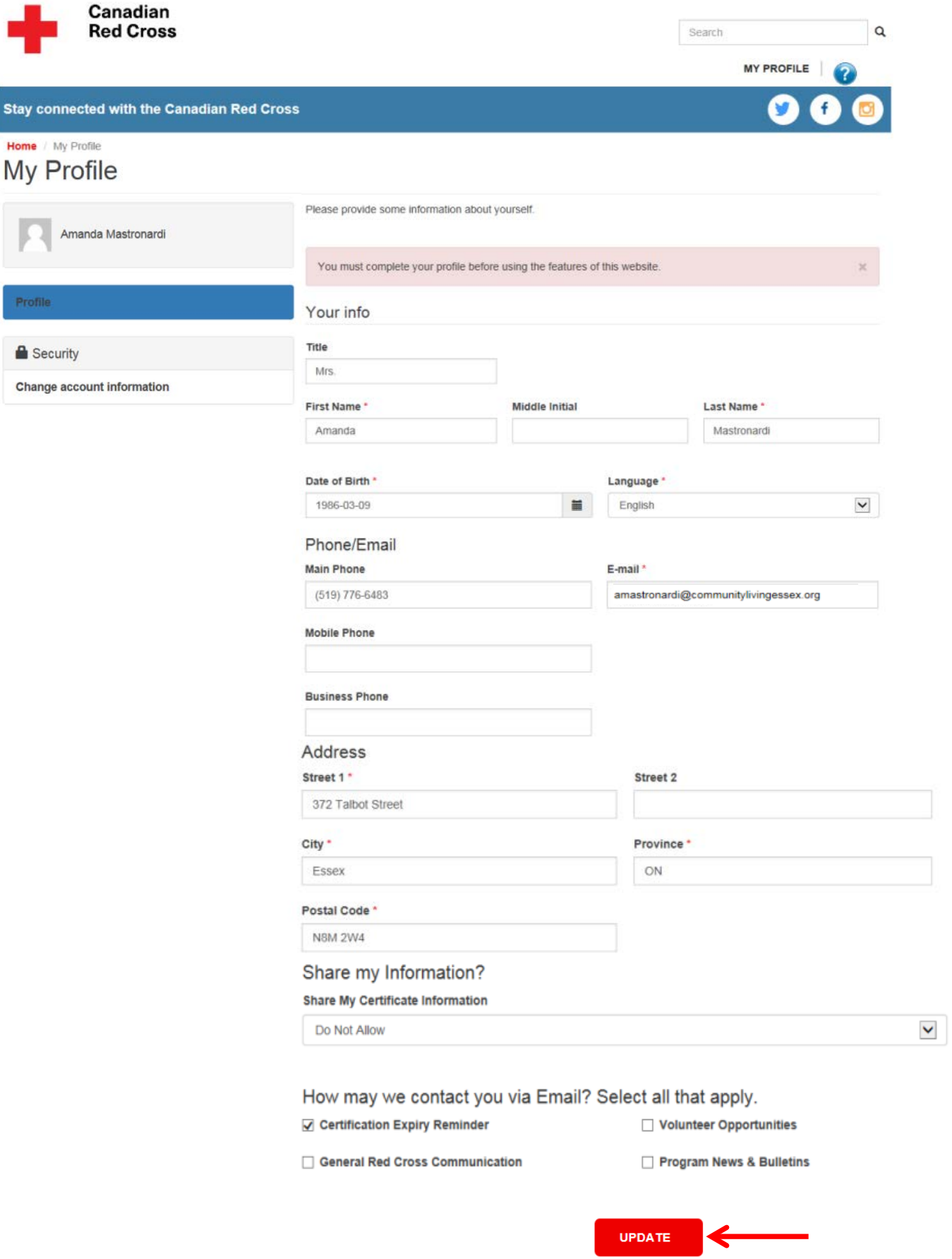

11. A day or two later, Red Cross will e-mail you and let you know your certificate is ready to print. The e-mail will come **From: Prevention No Reply**, with the **Subject: Your New Red Cross Certification.**

## Below is a screenshot of the e-mail.

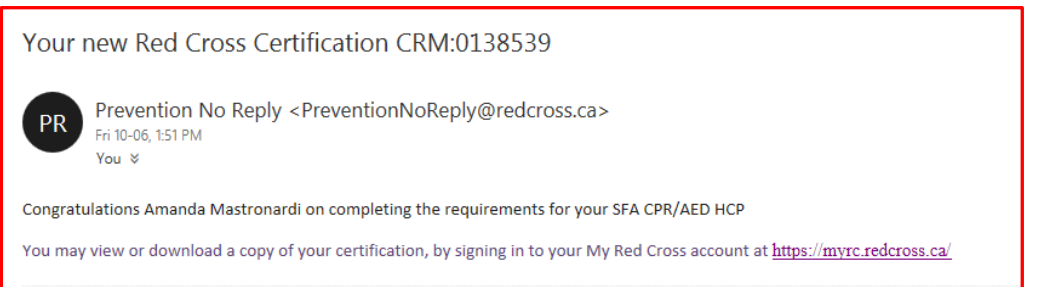

- 12. Log on to your Red Cross profile to access your certificate at https://myrc.redcross.ca/
- 13. Click on **My Profile**, and from the drop down list, choose **My Certifications**.

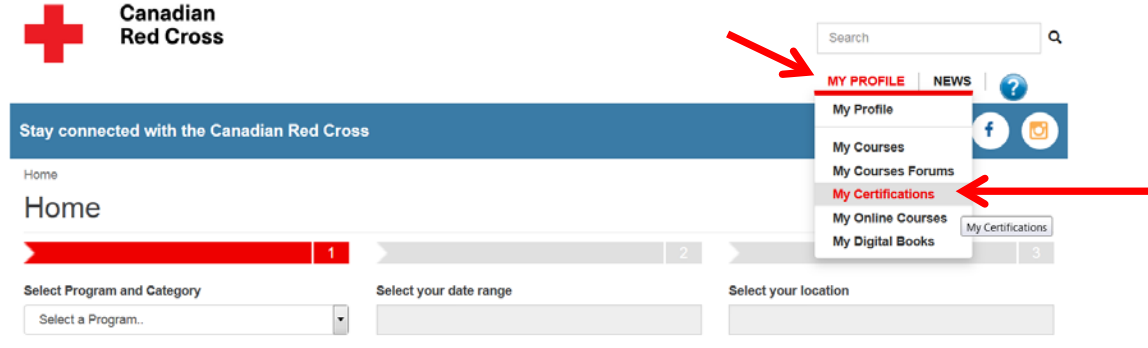

14. Click on **your name**. A **"View Details"** window will pop up.

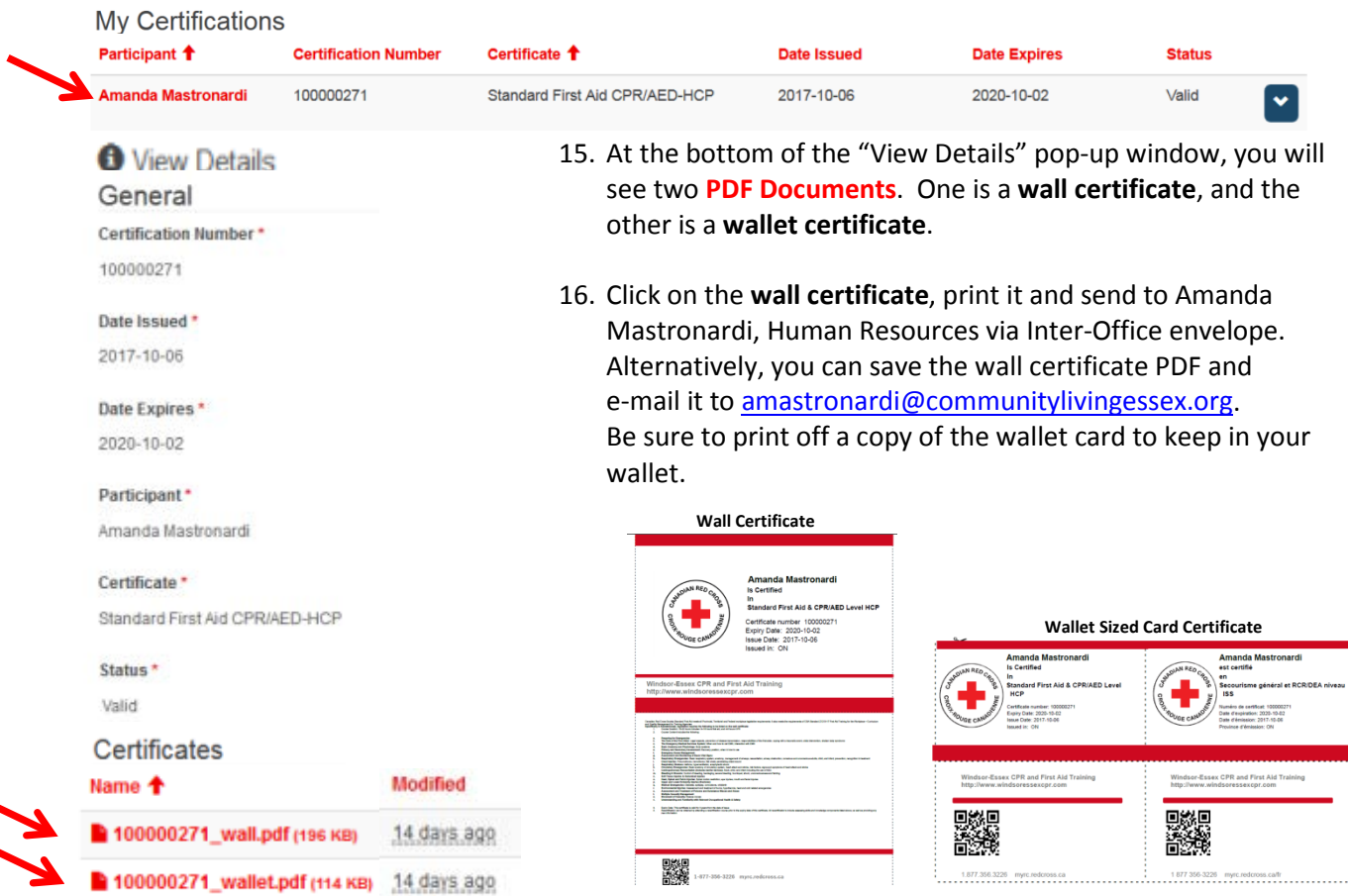